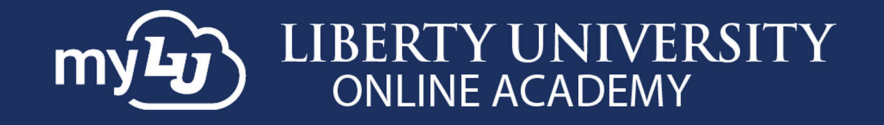

# **How to Use myLU as an LUOA Parent**

# **Introduction**

The **myLU homepage** allows you to view important information like announcements and Liberty news.

## **myLUOA Navigation Guide**

As the **LUOA Parent,** you have access to the **myLU homepage**.

1. To access the **myLU homepage**, navigate to **myLU.Liberty.edu** and enter your **Liberty** username and click **Next.** Then, log in with your **Liberty password** and click **Sign in.**

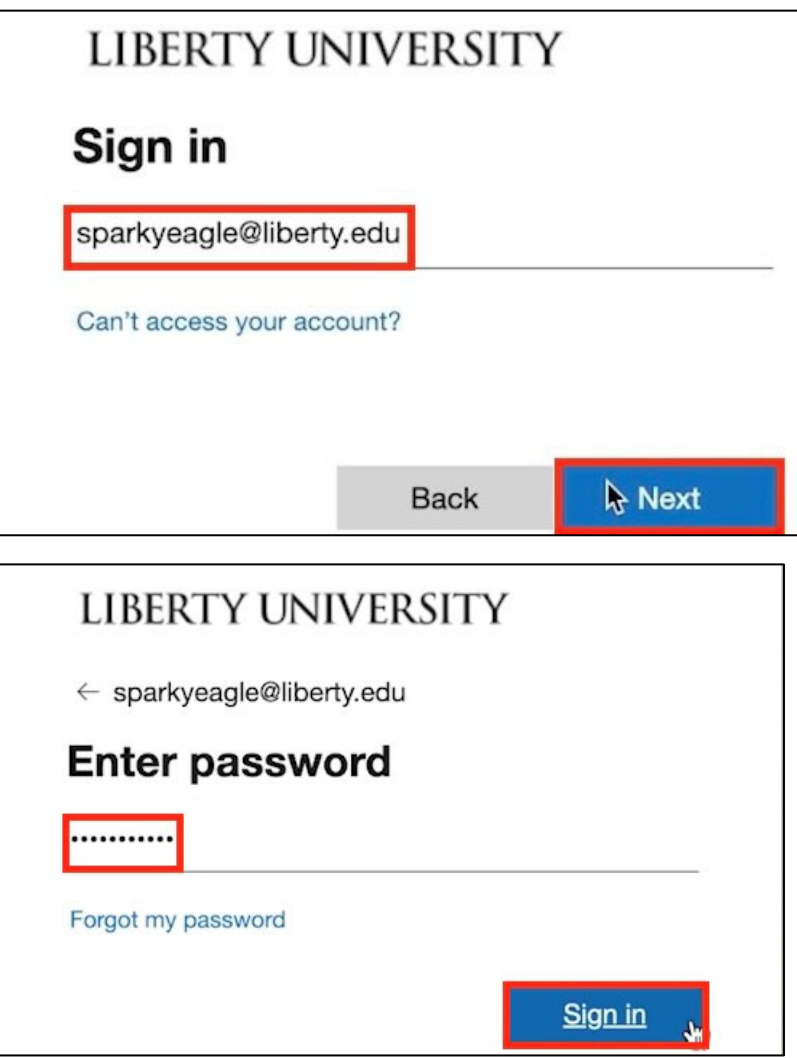

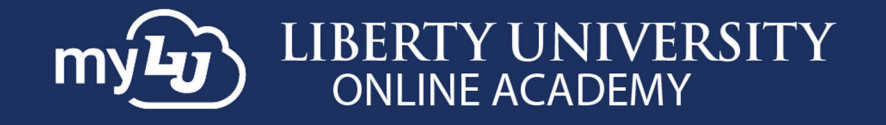

2. The navigation menu displays your **LUOA Parent** set which includes links to **Canvas LUOA**, **Contact Information LUOA**, **Customize Sets LUOA**, **Financial Check‐in LUOA**, **Newsfeed Settings LUOA**, and **Student Checklist LUOA.**

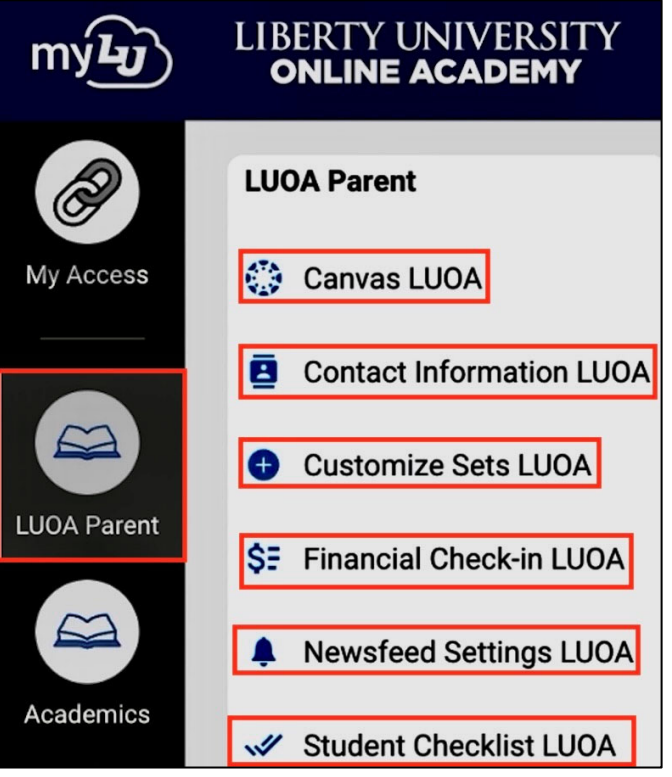

3. To update your student's contact information, click **Contact Information LUOA**.

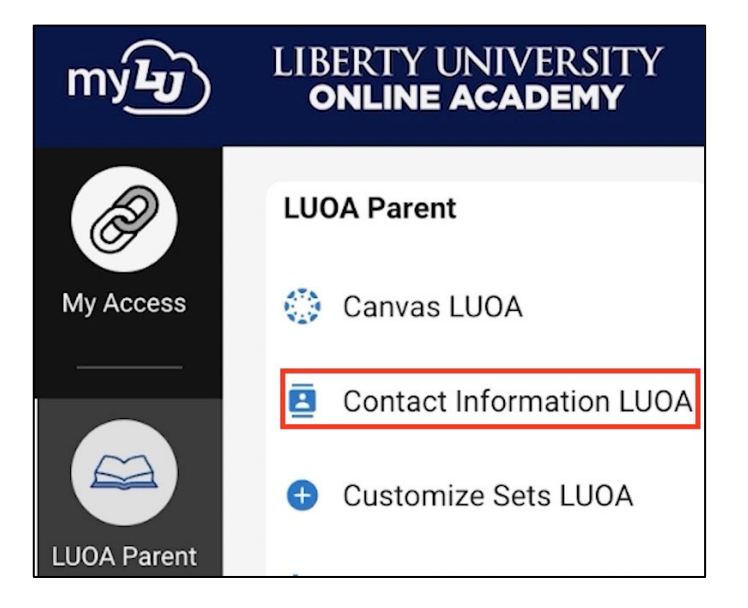

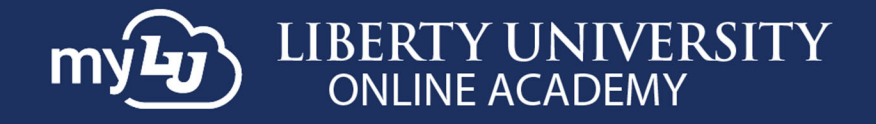

### 4. Select a student from **Choose a Student** drop‐down menu.

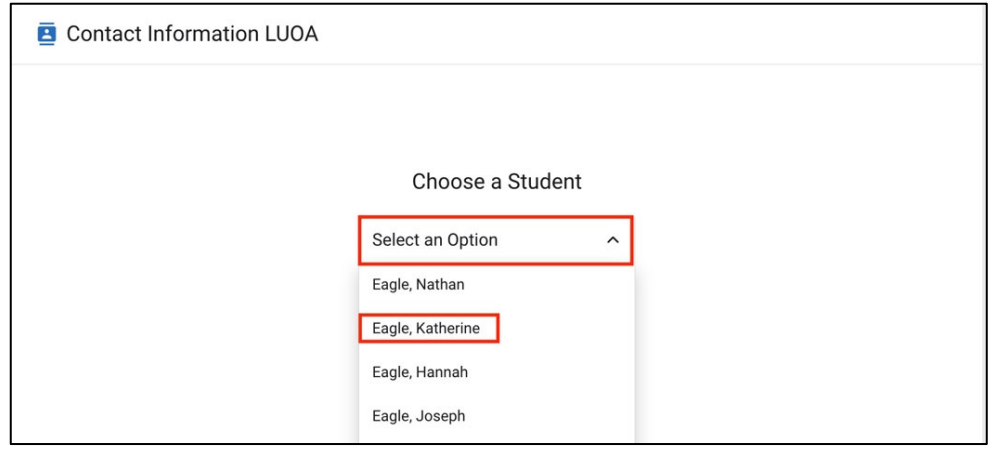

5. Click the **Edit** button if changes are needed to a student's **email**, **phone number**, and/or **address.**

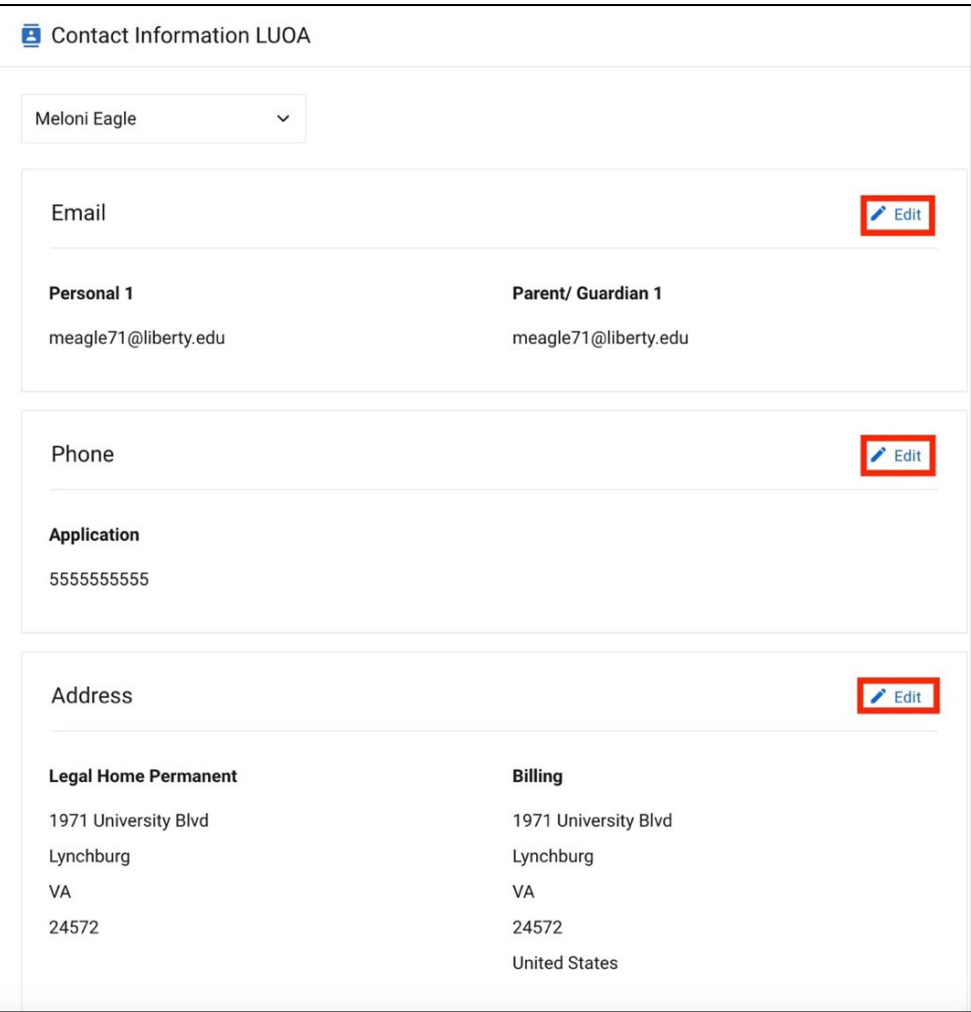

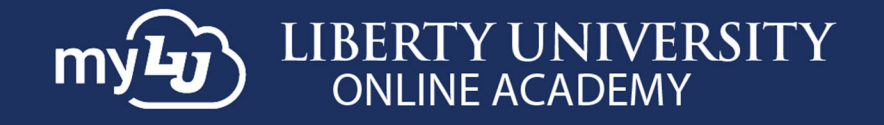

6. Once the information is correct, click **Save**.

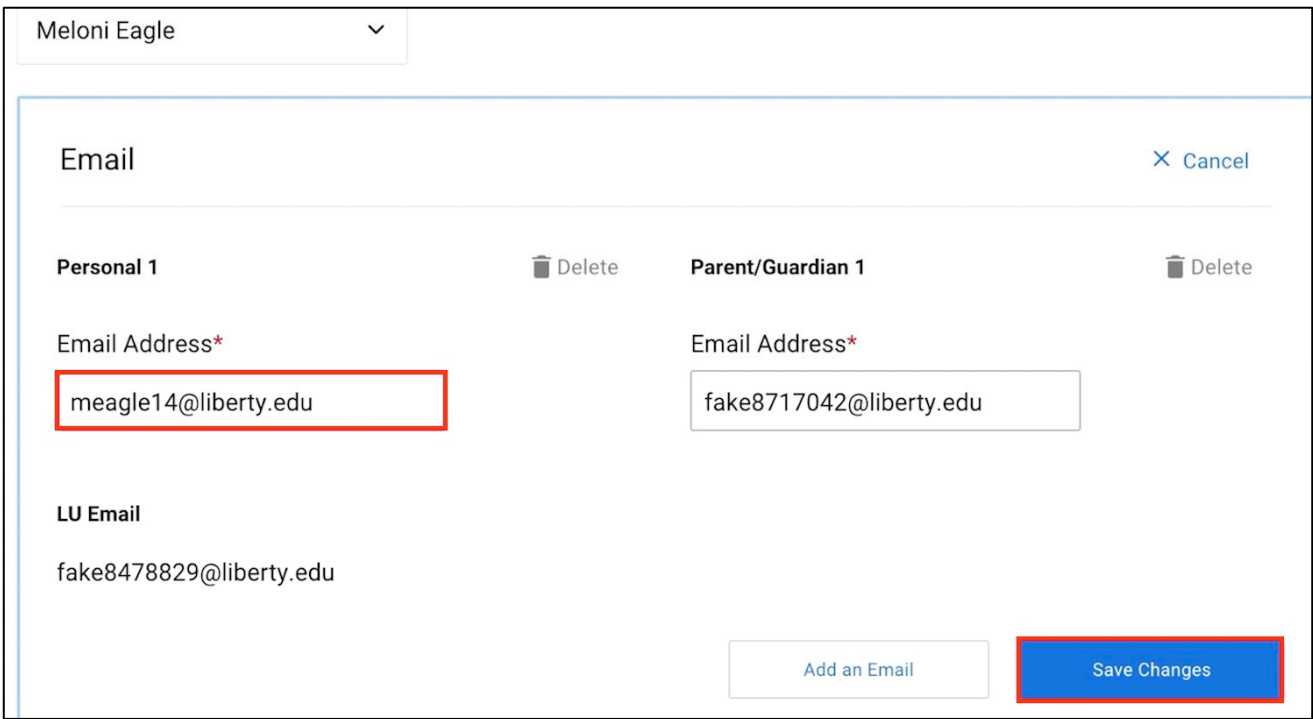

# **myLUOA Navigation Menu Sets**

7. To create a customized set, click **Customized Sets LUOA**.

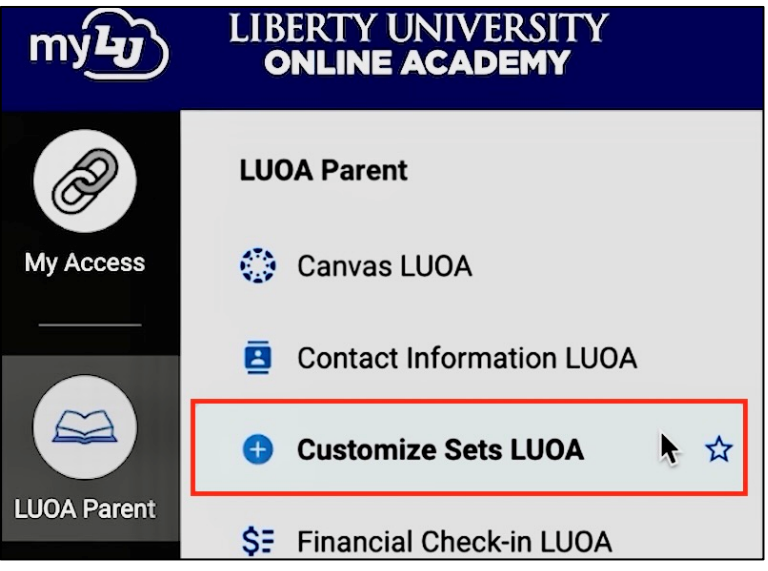

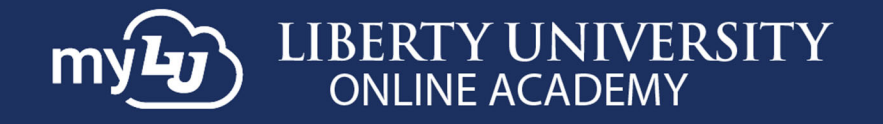

8. Click the drop‐down menu to select the student you would like to create a custom set for. *If you have already selected a student for a different operation, such as editing Contact Information, that student will be chosen by default*.

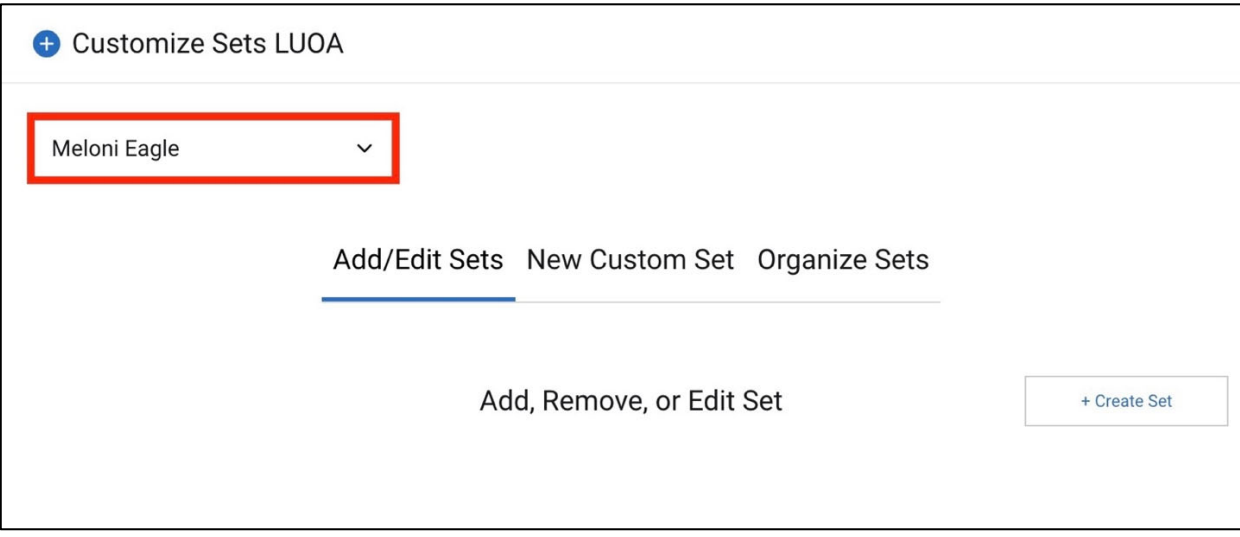

### 9. Click the **Create Set** option.

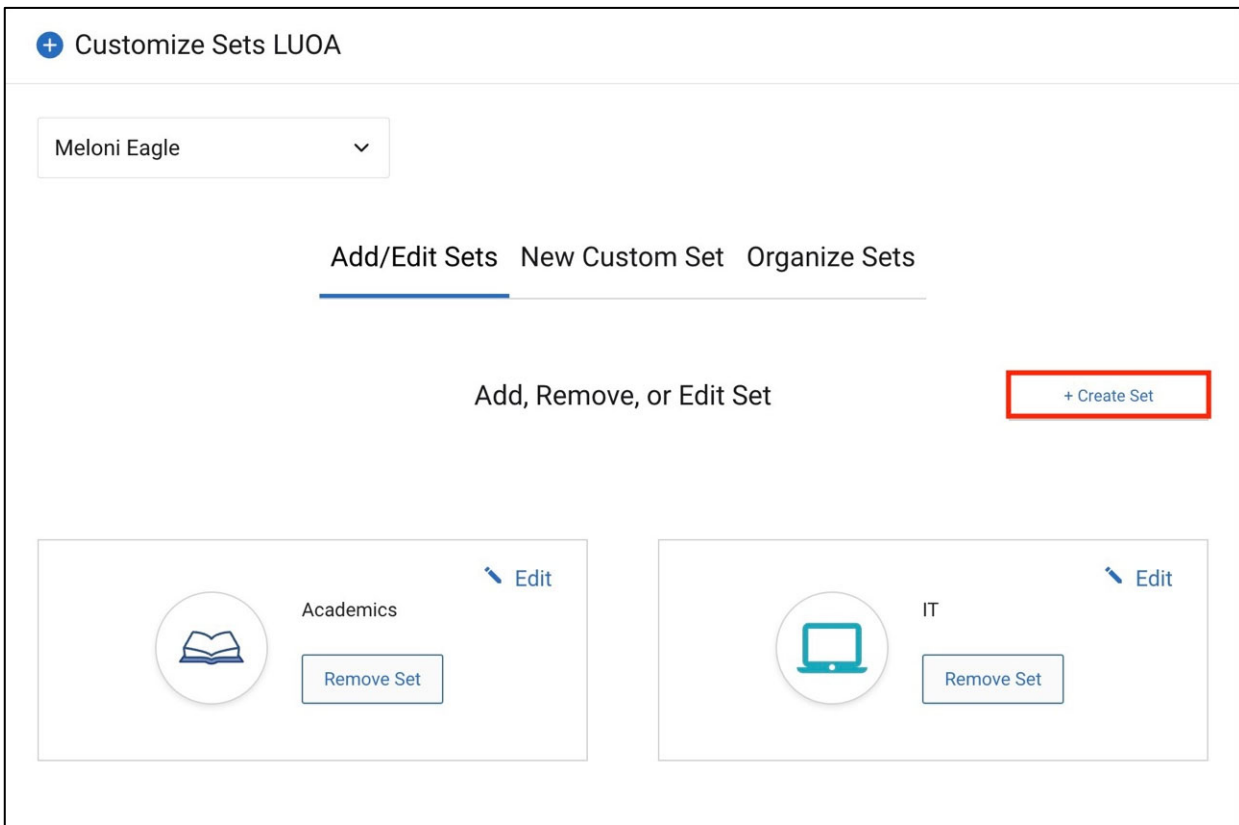

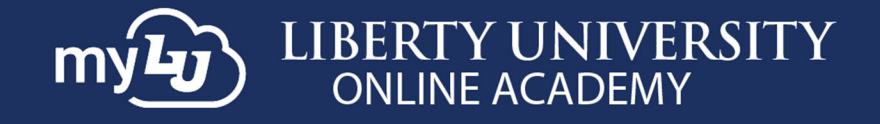

#### 10. Choose an **icon** and click **Next**.

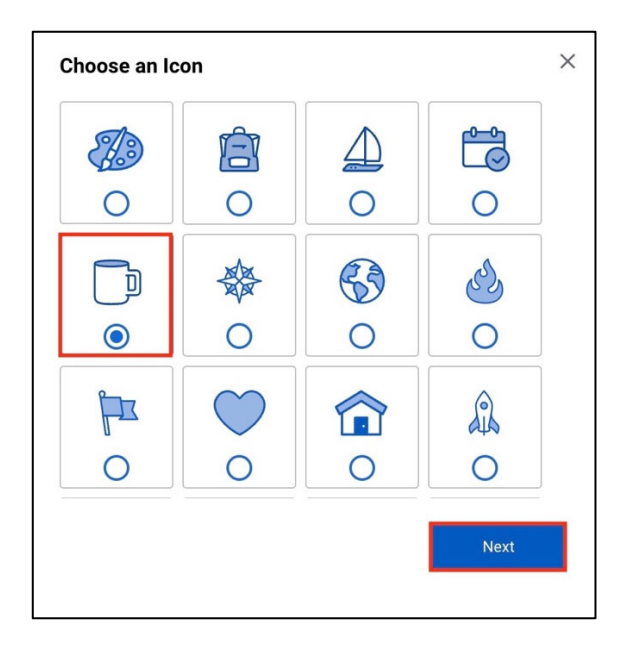

11. Then select a **color** and click **Finish.**

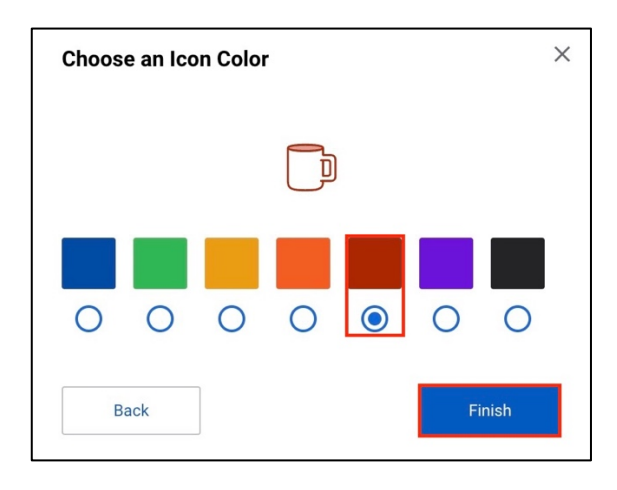

12. Lastly, add a **title** for the set.

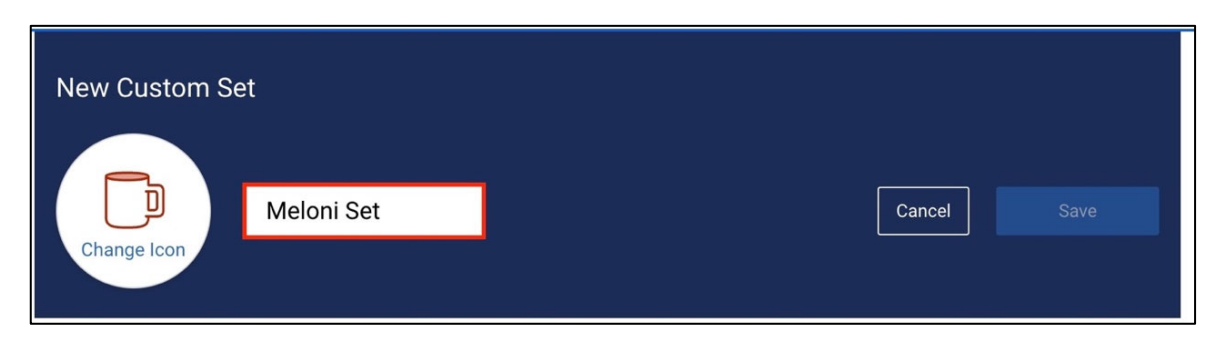

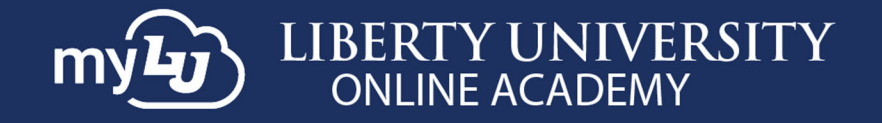

13. Choose the items you would like displayed from each category by clicking the drop-down arrow.

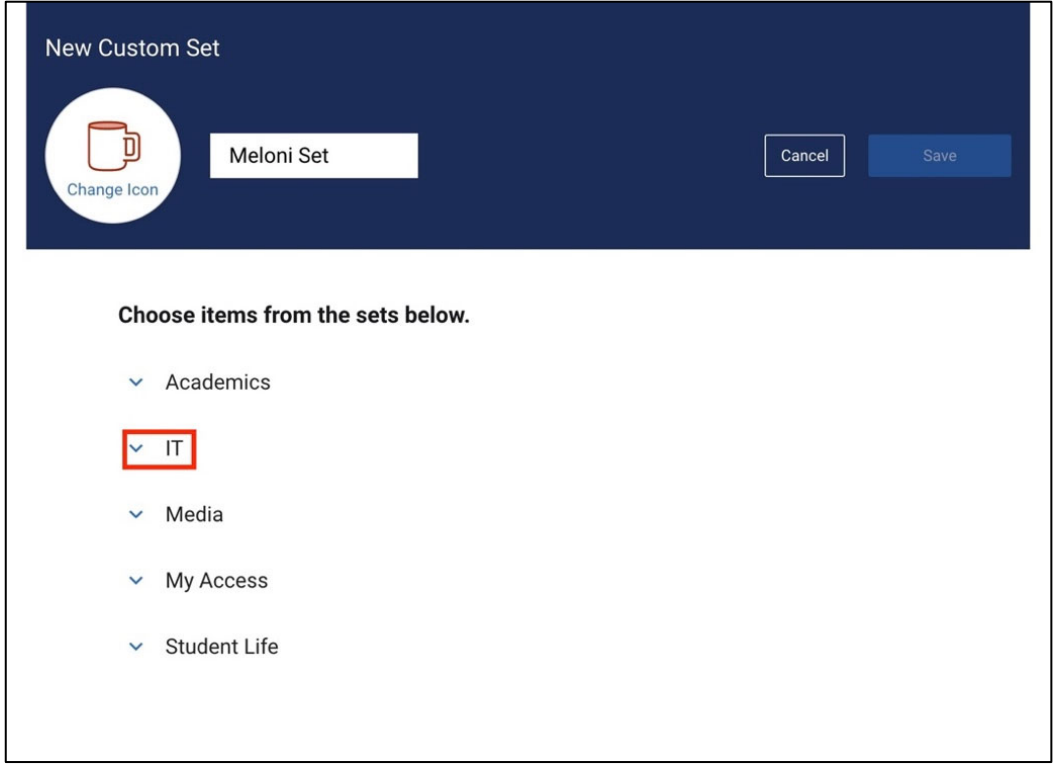

14. To add the item, click the **+ icon**.

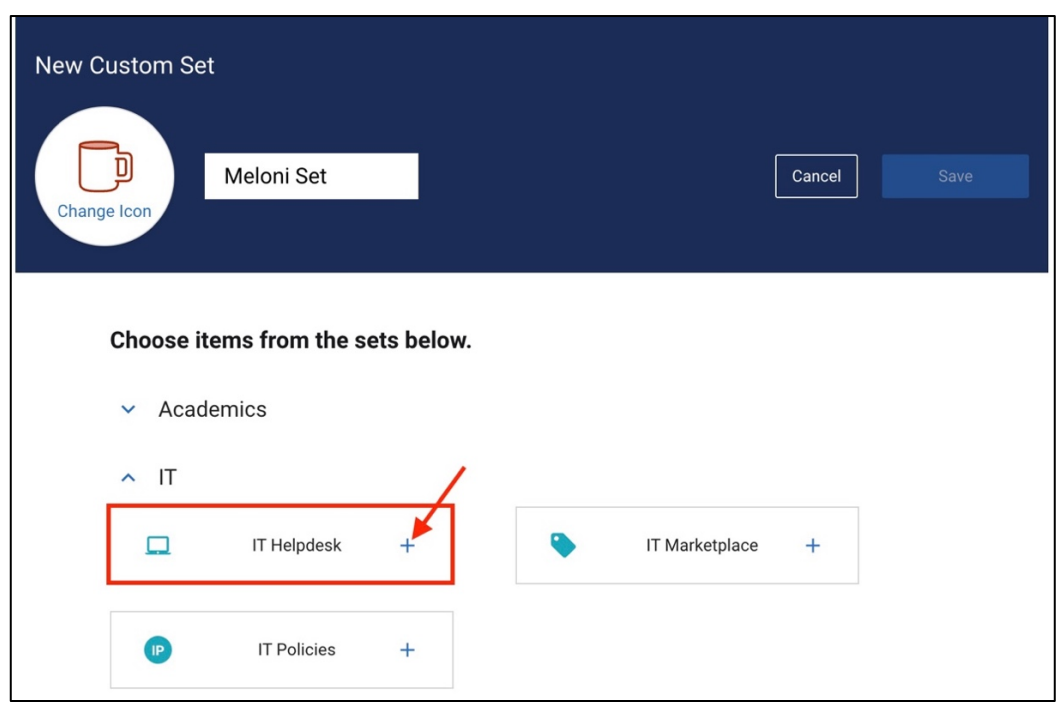

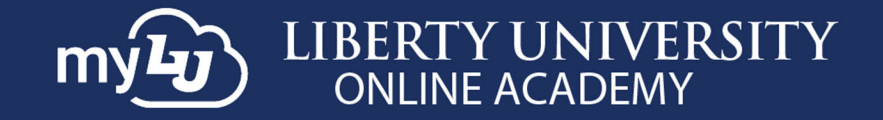

#### 15. Then click **Save**.

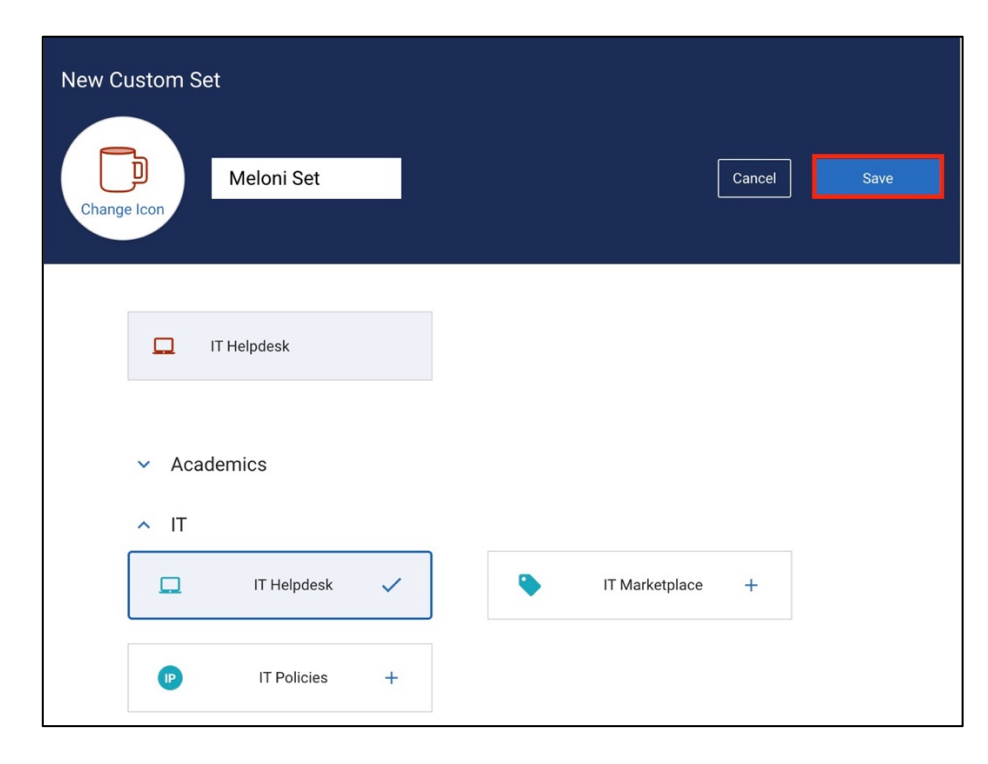

16. Once you have saved the set, a preview of the organized sets section will appear. To favorite a set, click the **star** next to the set. *Note: LUOA students under 18 years old cannot edit settings*.

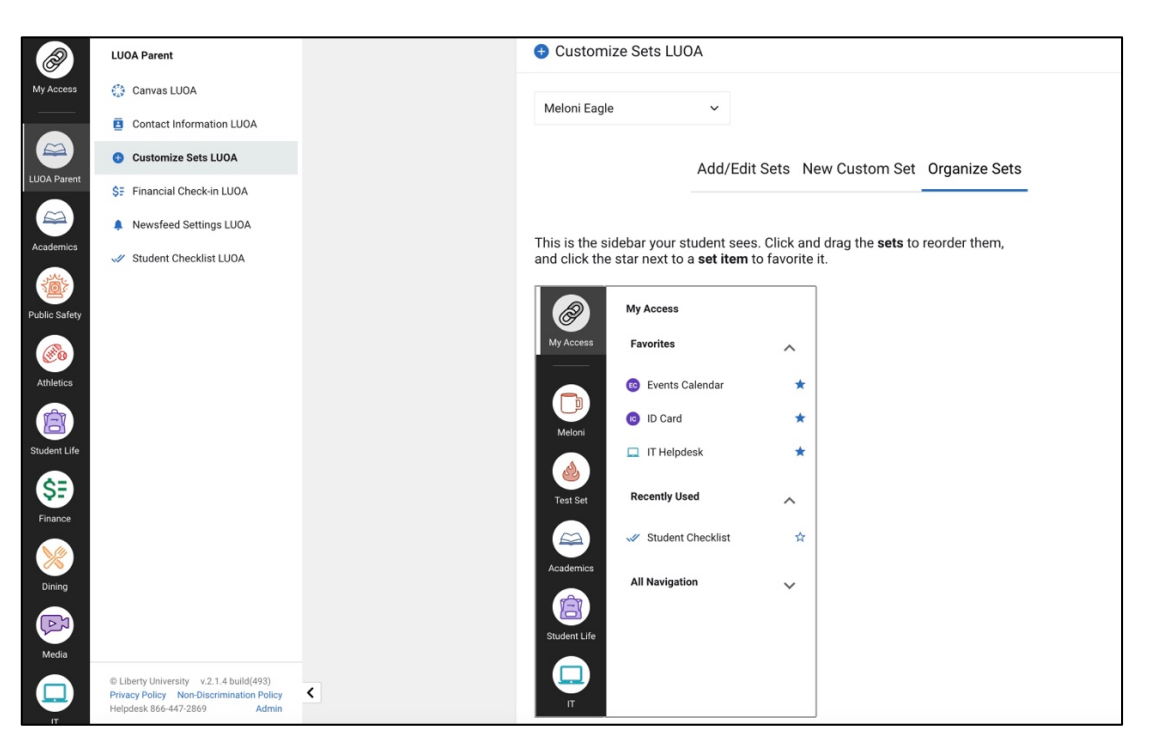

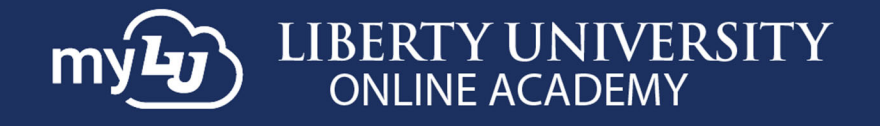

17. You can change the order of the sets by dragging the set icons in the order you would like them to show.

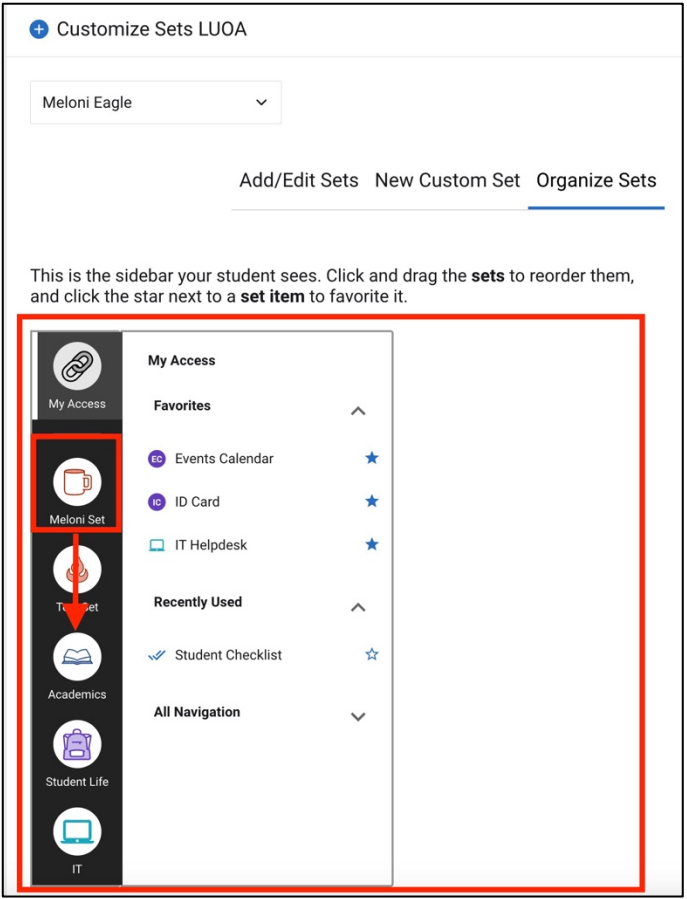

**18.** To favorite a set, click the **star** next to the set. *Note: LUOA students under 18 years old cannot edit settings*.

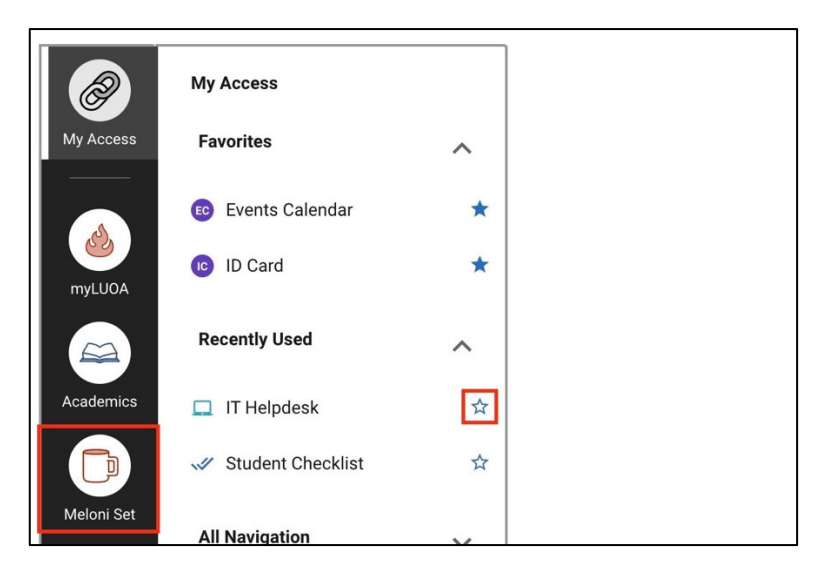

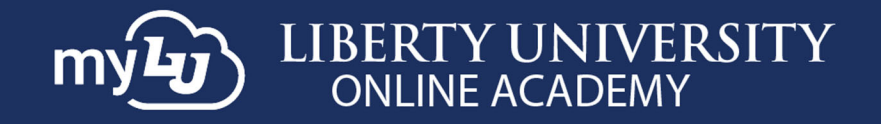

# **myLUOA Financial Check‐in**

19. To view Financial Check‐in, click **Financial Check‐in LUOA**.

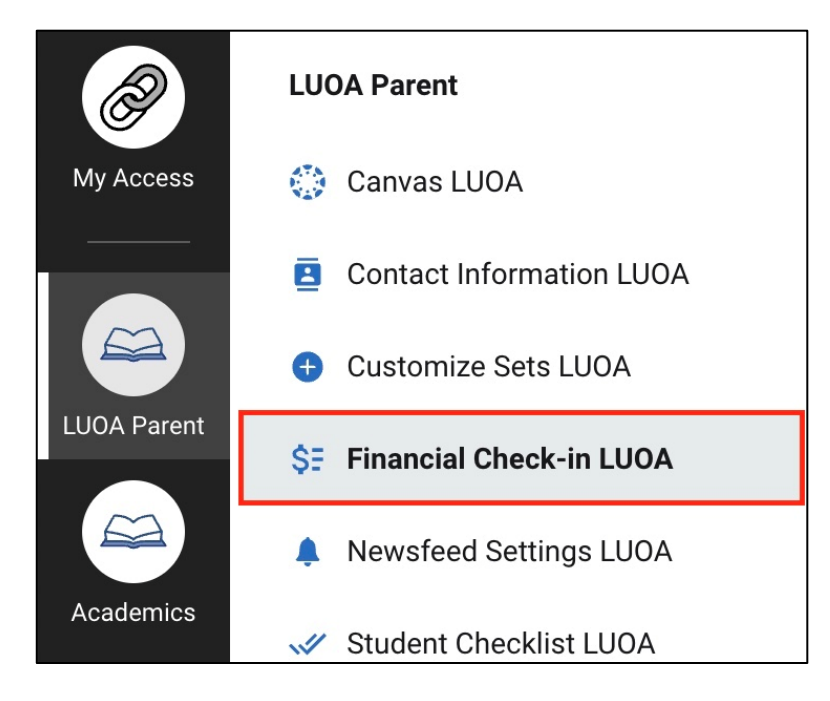

20. Then select the **Student** and **Choose Your Term**.

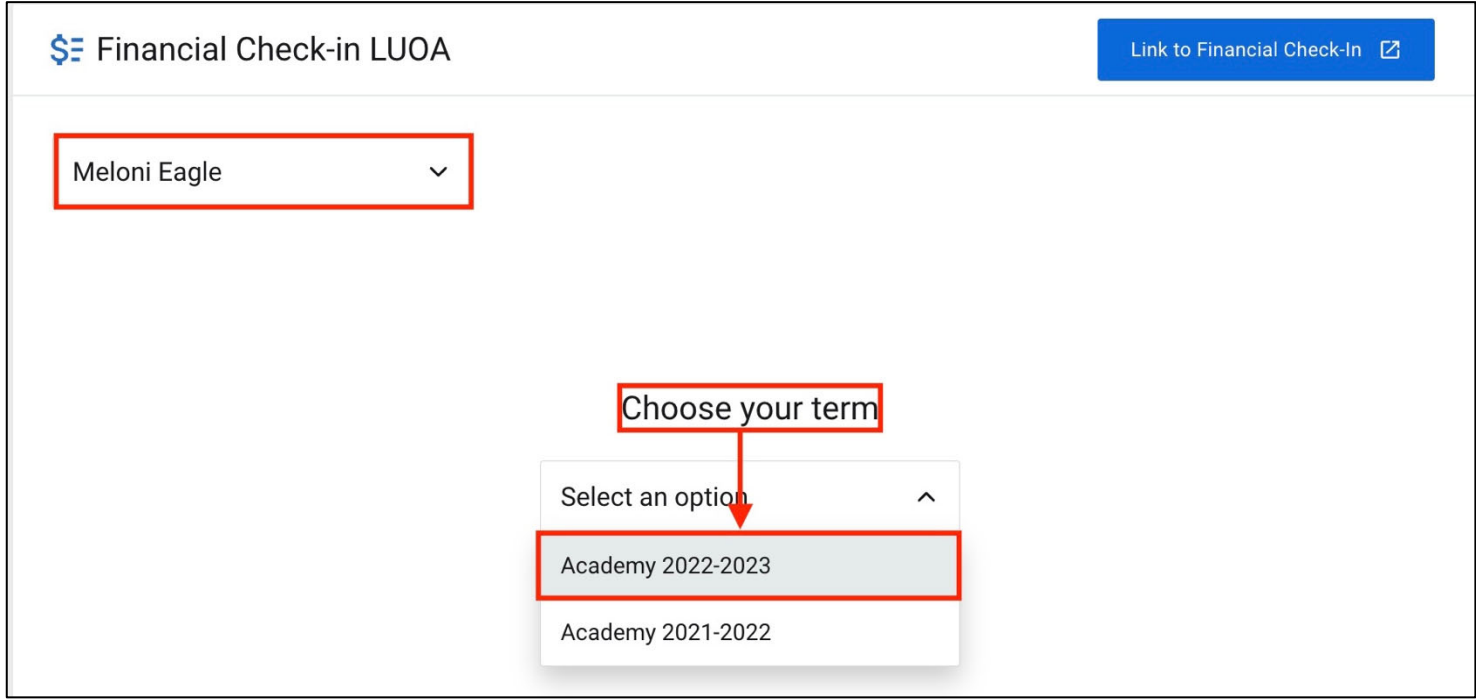

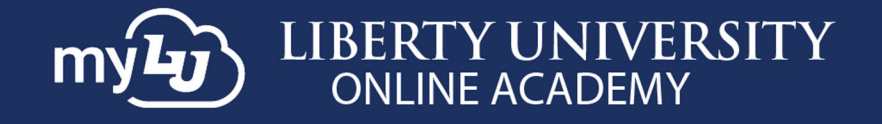

21. A summary of the account will show any **Remaining Balance** on the account.

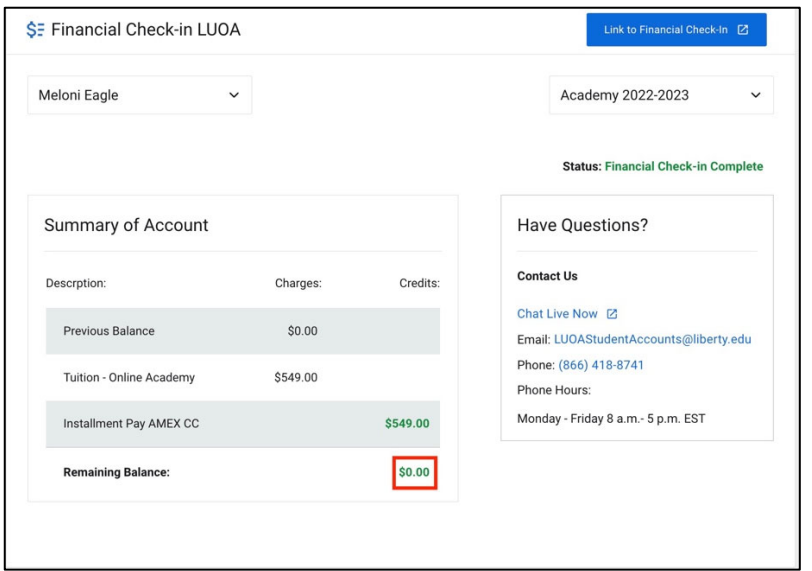

### **myLUOA Newsfeed Settings**

22. To edit the newsfeed settings, click **Newsfeed Settings LUOA** in the navigation menu. Then, toggle the settings or cards you would prefer displayed or hidden.

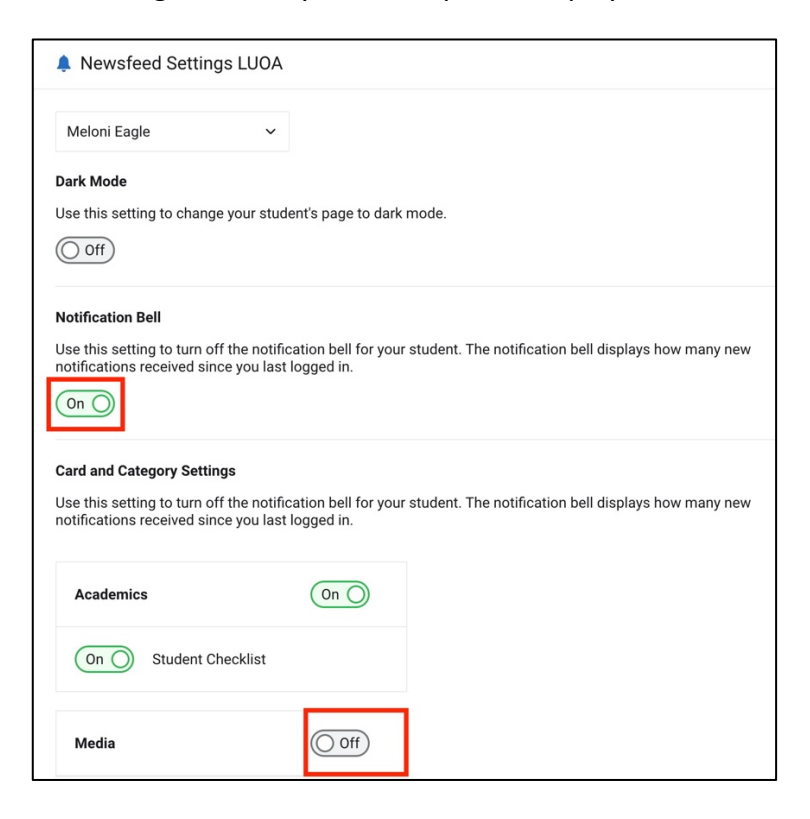

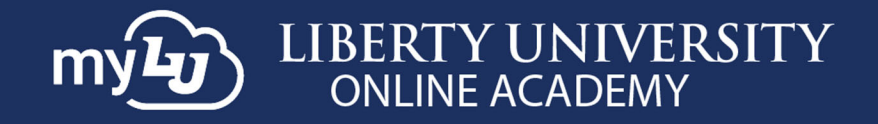

# **myLUOA Student Checklist**

23. To access the student checklist, click **Student Checklist LUOA**.

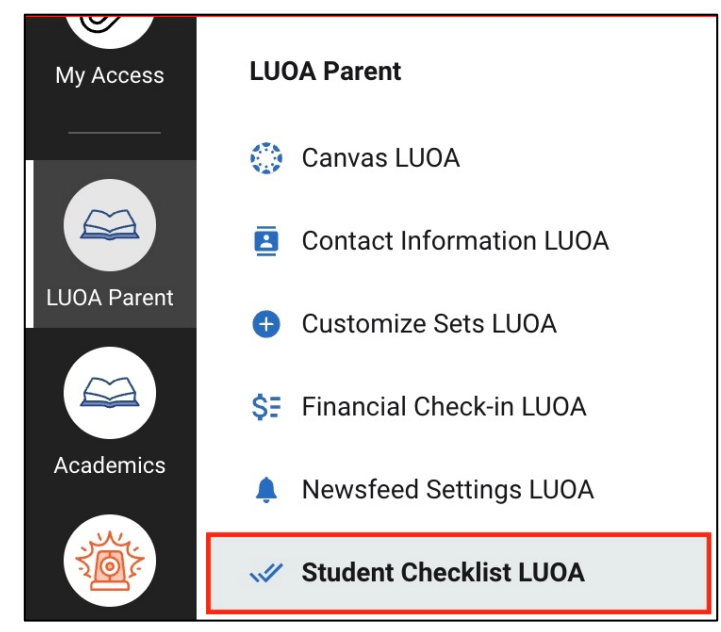

24. Choose the student and the checklist for the current term. *If the student does not have a checklist, the screen will read "You do not have checklists for this student."*

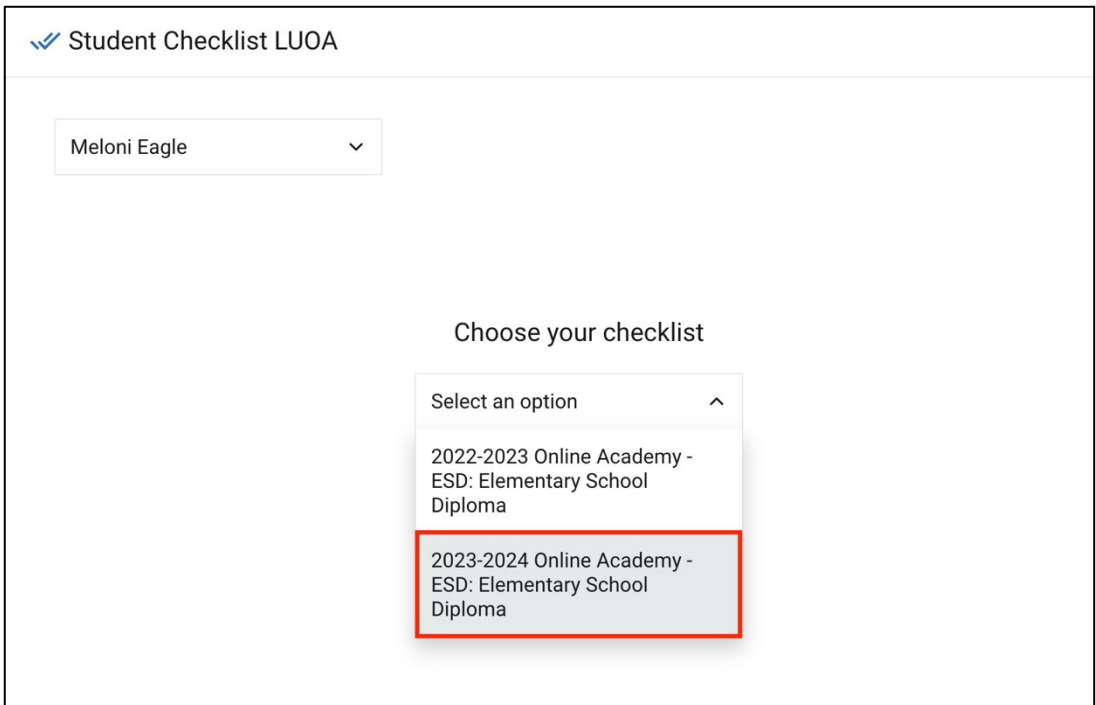

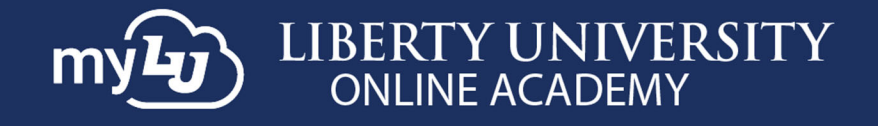

### 25. Click to view **To Do**, **Completed**, and **Upcoming** items.

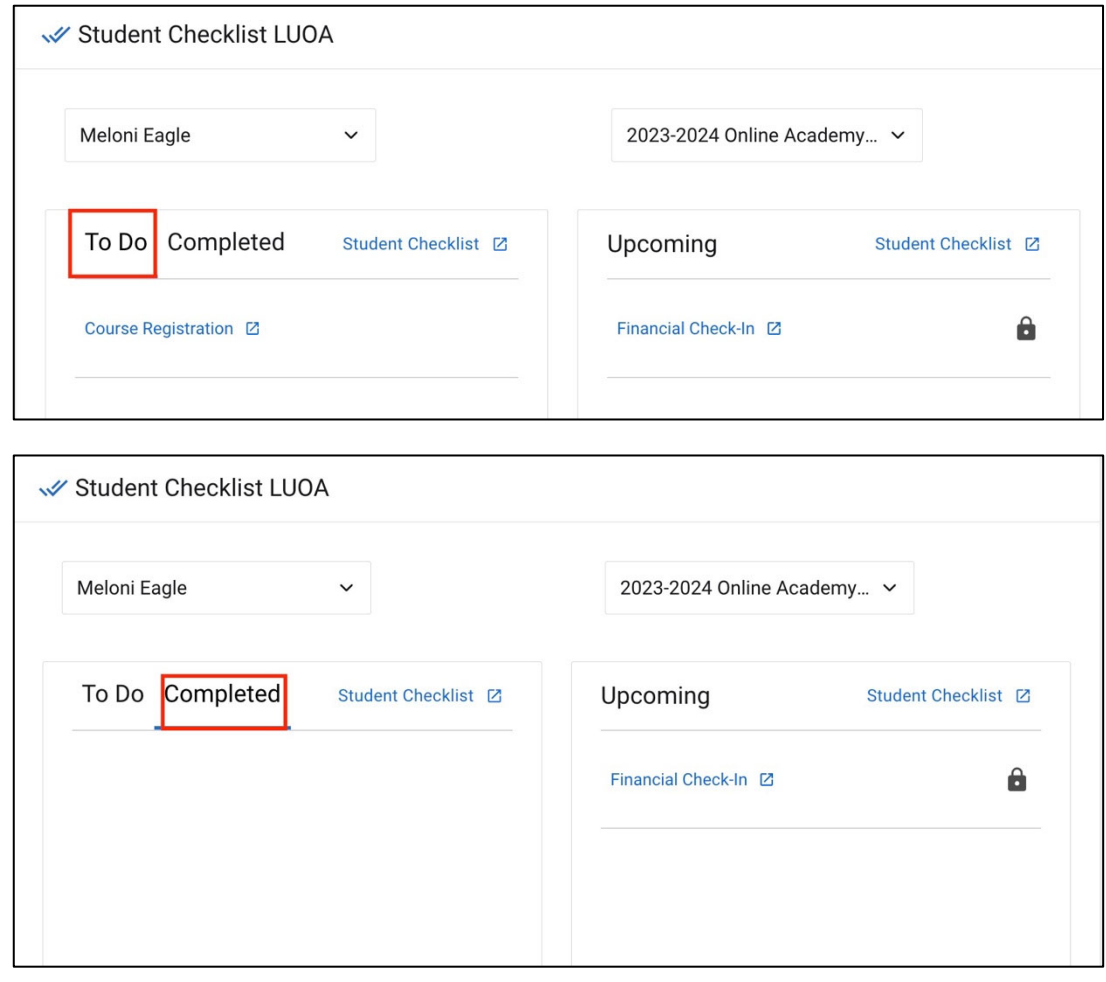

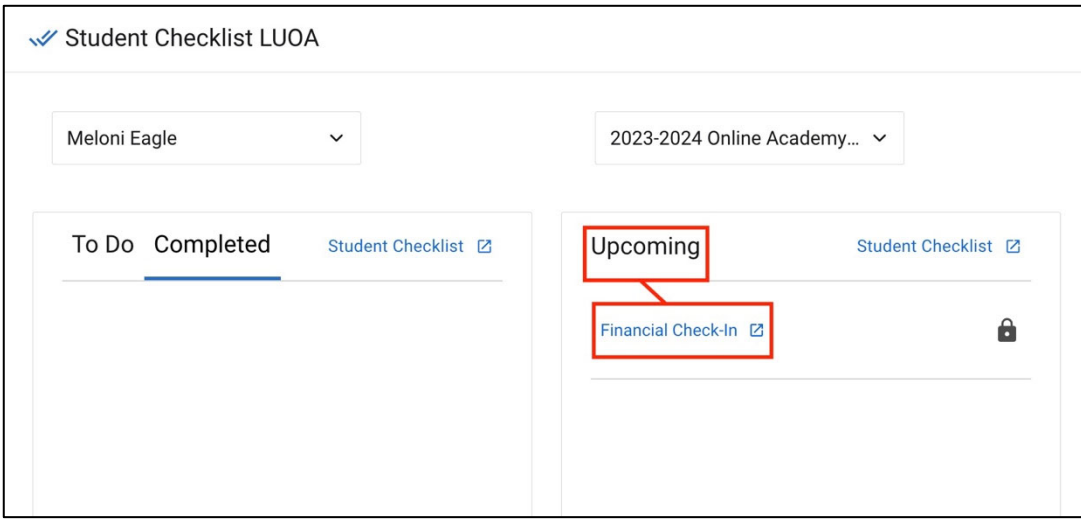

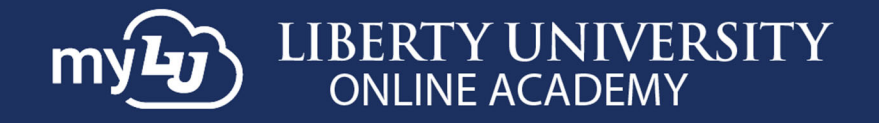

26. If you have both **Parent** and **Affiliate** access, meaning you are an Affiliate of a school and a Parent of a student, all the necessary items will be available within your **LUOA Affiliate** set.

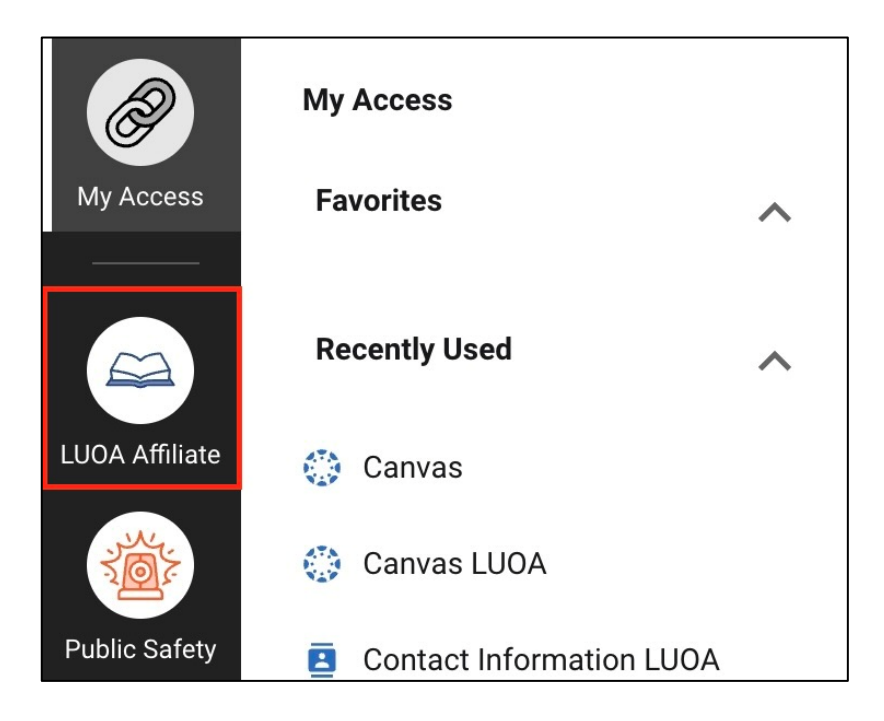

# **Need Assistance?**

If you have any questions or run into any issues, please reach out to LUOAinfo@liberty.edu for new LUOA parents and LUOACurrentStudents@liberty.edu for current LUOA parents.